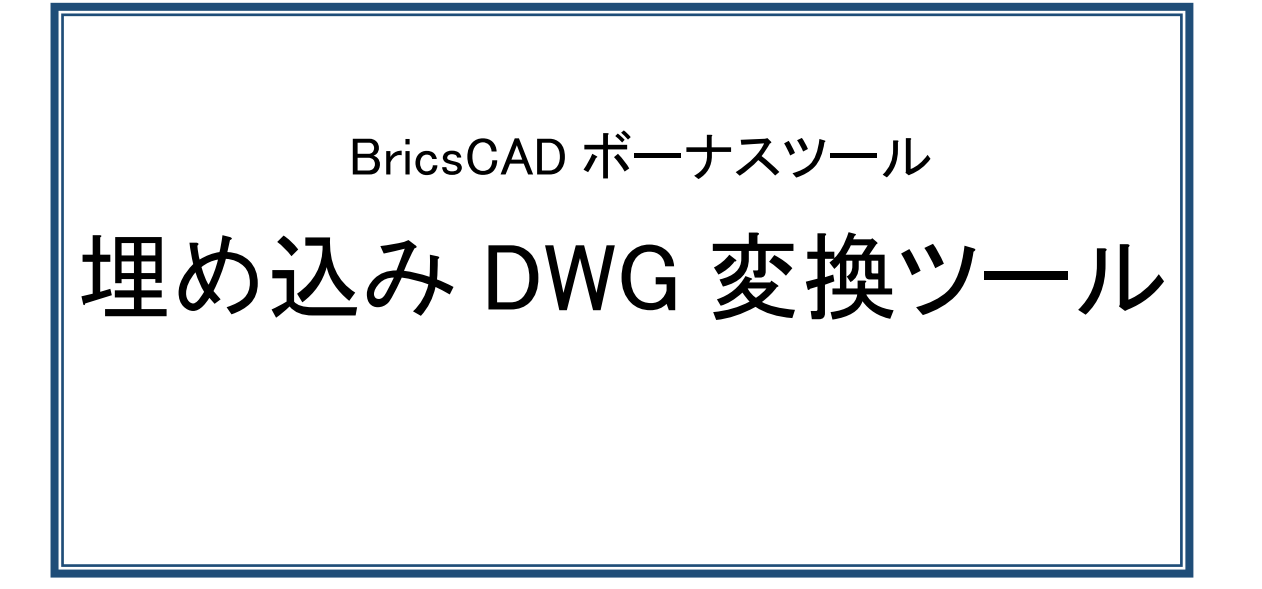

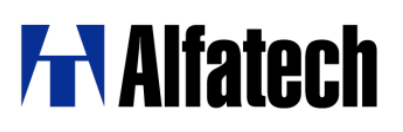

## ・概要

埋め込み DWG 変換ツール(BJOleConverter) は、Microsoft Office ドキュメントに OLE オブジェク トとして埋め込まれた AutoCAD の .dwg を BricsCAD で編集できるように変換するツールです。

ダウンロードファイル:BJOleConverter.zip ダウンロードファイルを解凍します。 解凍後はBricsCAD 対応バージョン毎にフォルダが分かれています。

```
ご使用のBricsCAD のバージョンをご確認の上、該当フォルダ内のモジュールをご使用ください。
モジュール名:BJOleConverterV**.exe
         BJOleConverter\V**\}ja\BJOleConverter.resources.dll (日本語表記用)
例:**はBricsCADのバージョンとなります。BricsCAD V24 をご使用の場合
「BJOleConverter 」-「V24」フォルダ内のモジュールをご使用ください。
BJOleConverterV24.exe と ja フォルダは同じ場所にコピーしてください。
ja フォルダをコピーされない場合、ダイアログは英語表記となります。
```
## ・事前準備

解凍された BJOleConverterV\*\*.exe を任意の場所にコピーします。

※)動作には、.Net framework v4.0.30319 以上が必要です。 .Net framework v4 は以下からダウンロードできます https://www.microsoft.com/ja-jp/download/details.aspx?id=17851

## ・使用方法

1. ご使用のモジュールをダブルクリックします。 [埋め込み dwg 変換ツール]ダイアログが表示されます。

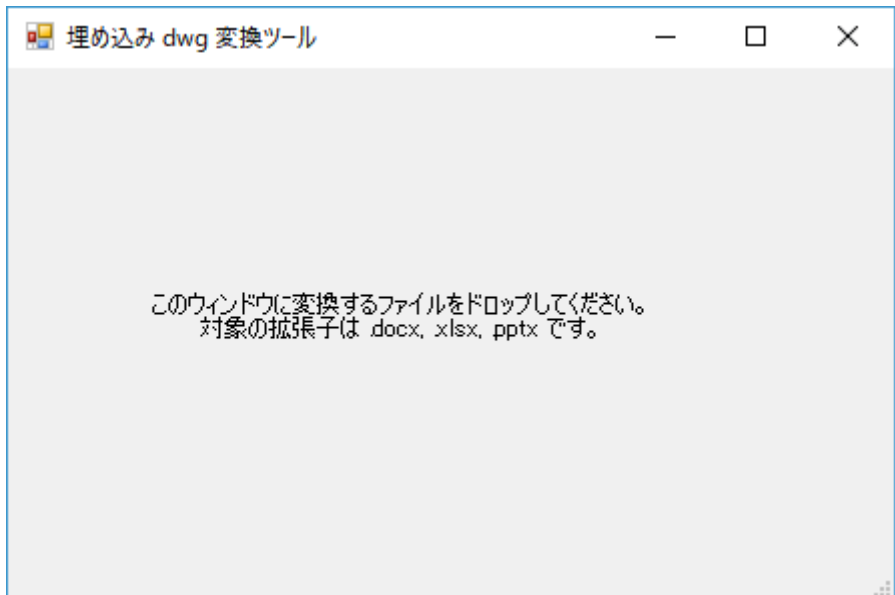

- 2. 表示されたダイアログ内に、変換を行いたい Microsoft Office ドキュメント をドラッグ&ドロッ プします。(複数指定が可能です。)
- 3. 変換完了後、変換結果が表示されます。 変換に成功している場合、ドロップしたファイルが上書き更新されています。

## ・ログ/バックアップについて

・バックアップについて

以下の場所に変換前のバックアップが保存されます。

誤って変換を行ってしまった場合は下記をご確認ください。

C:\Users\ログインユーザー名\AppData\Local\Temp\BJOLEConverter\Backup

・ログ

変換結果のログは以下に保存されております。

C:\Users\ログオンユーザー名\AppData\Local\Temp\BJOLEConverter\Log

以上